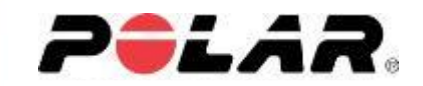

# *Carga de mapas en el V650*

*Paso a paso*

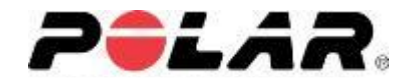

# *Actualización del software Polar Flowsync y firmware V650*

.................

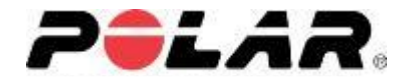

Para poder disfrutar de los mapas en el V650, lo primero que deberemos hacer es actualizar la versión del software Polar Flowsync a la 2.5.4 y el firmware del V650 a la versión 1.2

Para ello procederemos de la siguiente manera:

1) Abrimos el software Polar Flowsync

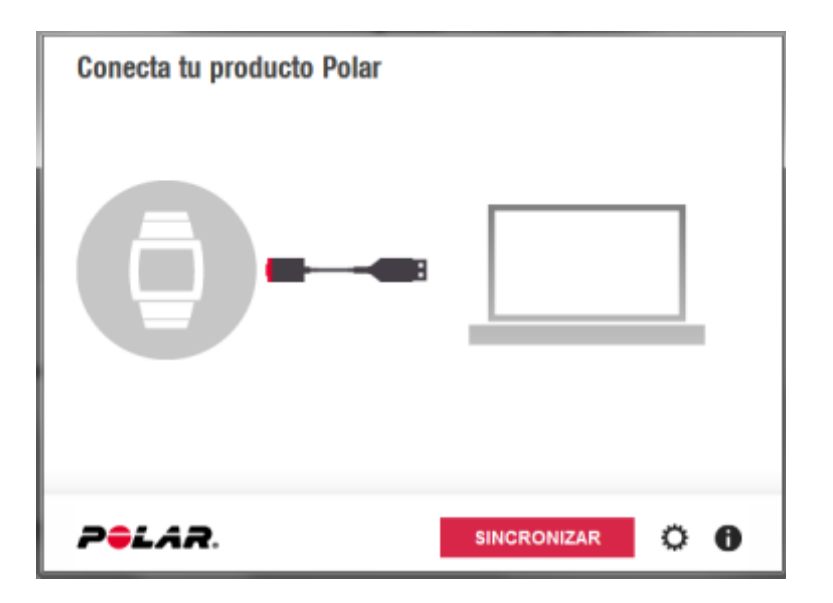

2) Conectamos el V650 al ordenador

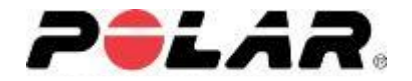

3) El programa detectará automáticamente el V650 y nos solicitará que actualicemos el software\*:

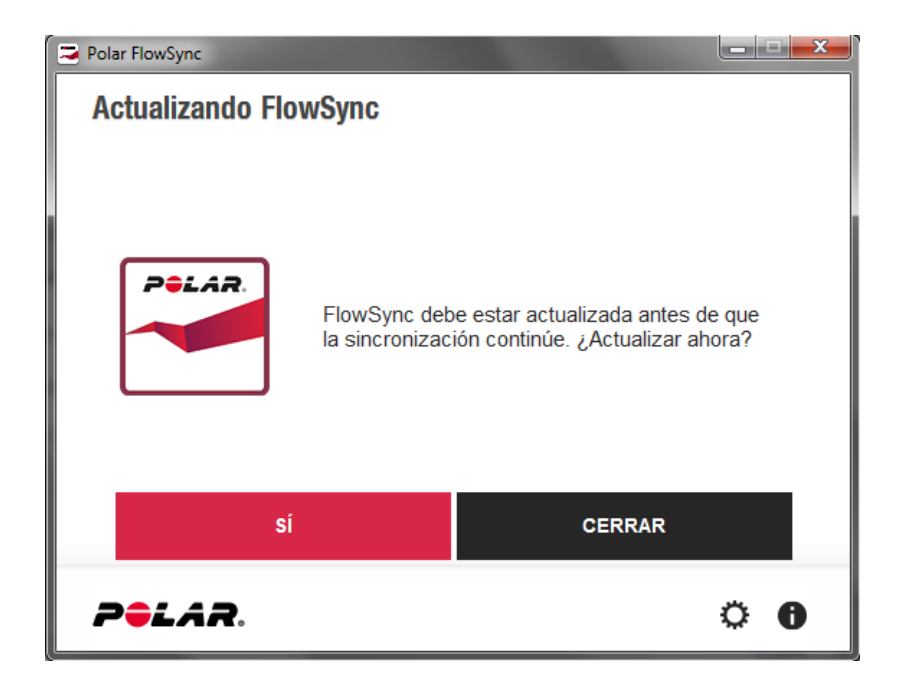

\* En caso de que no nos solicitara la actualización del software, deberíamos descargarnos versión 2.5.4 desde el siguiente link:

<https://flow.polar.com/start>

Eliminar la versión anterior y ejecutar la nueva.

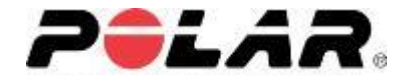

4) A medida que el programa nos solicite los permisos pertinentes para instalar la actualización los vamos aceptando:

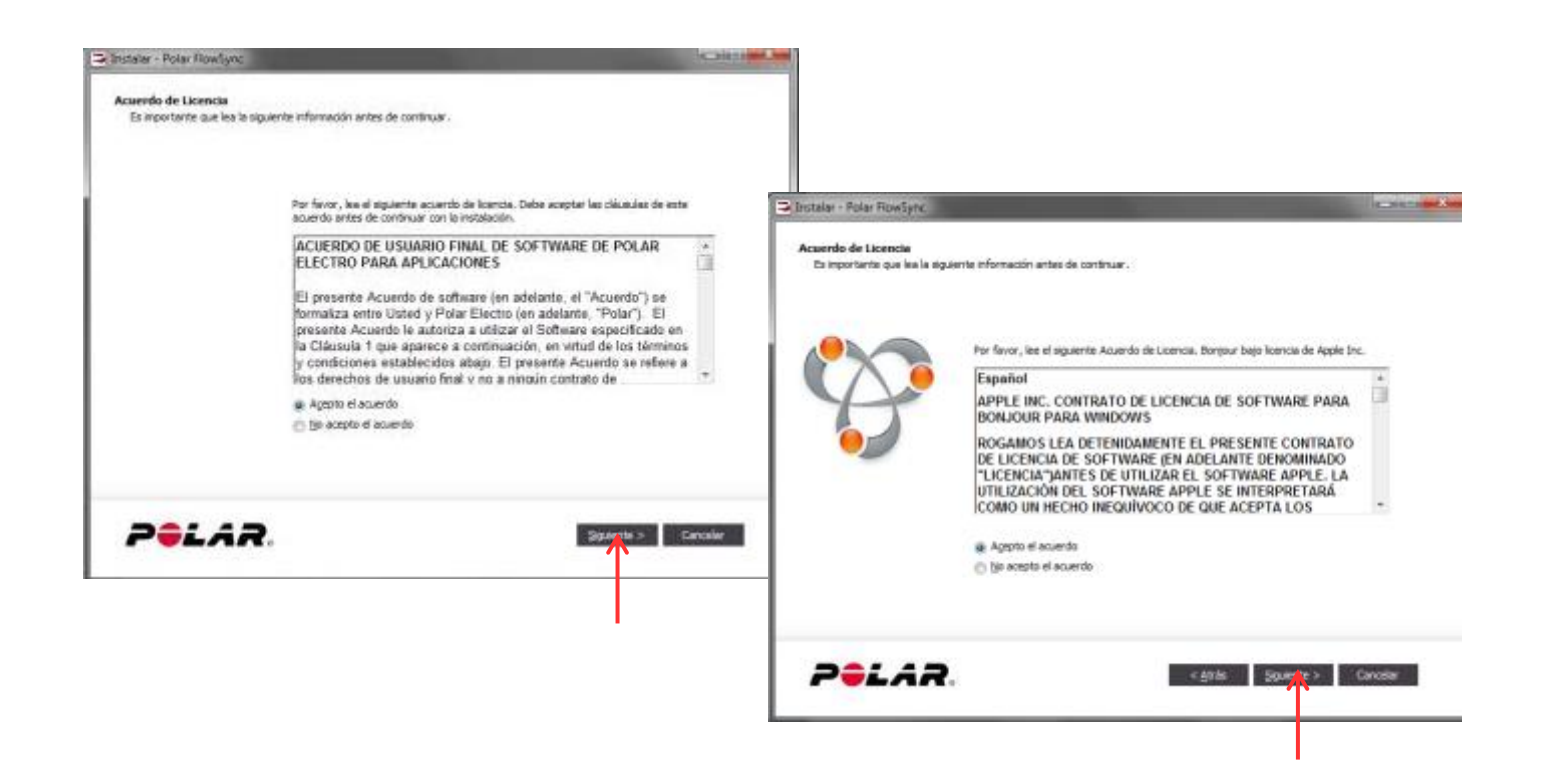

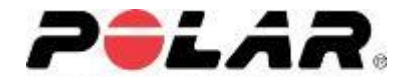

#### 5) Elegimos la ubicación de la carpeta de destino y clicamos en "Siguiente":

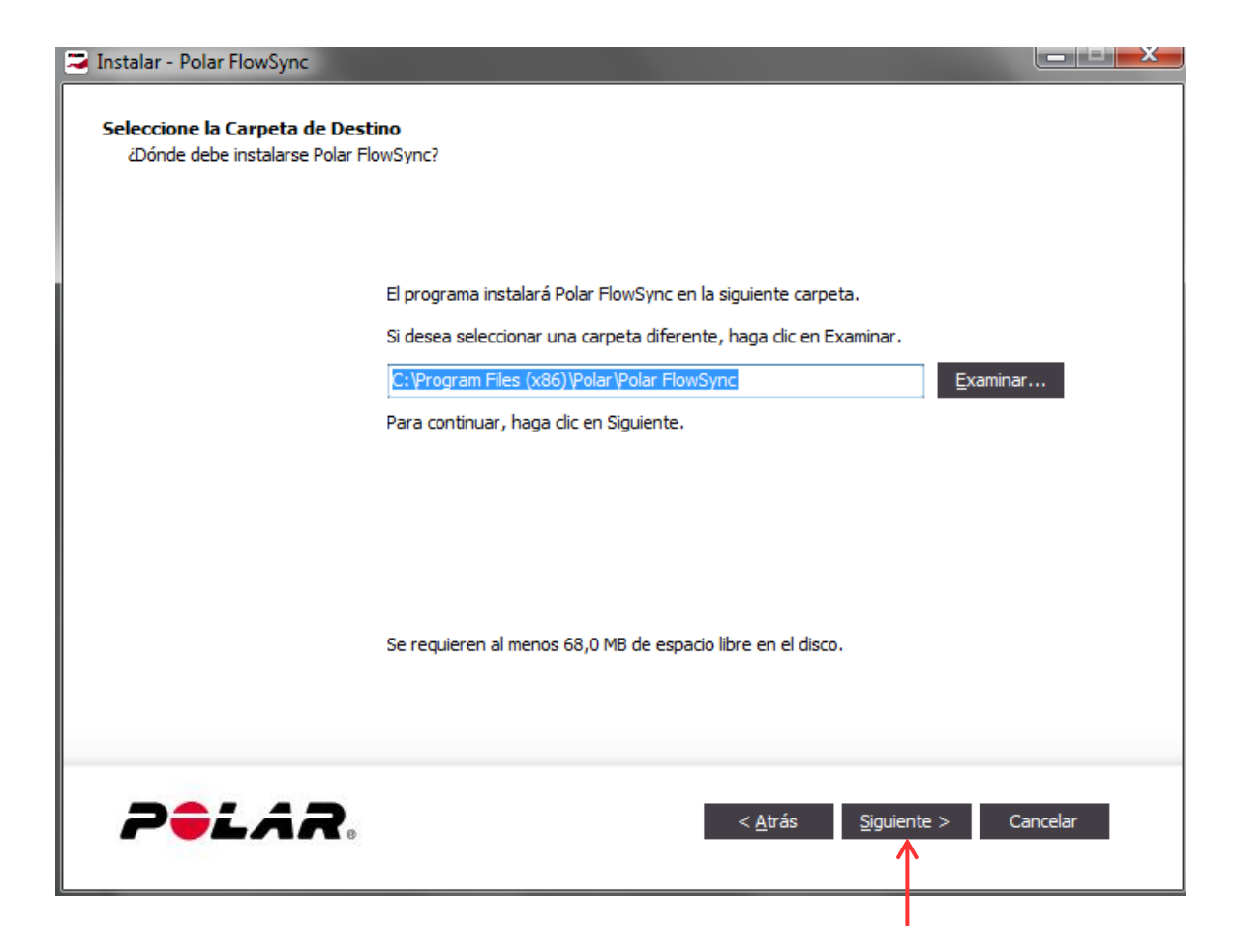

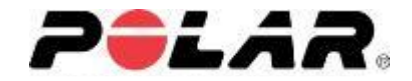

#### 6) La actualización se instalará y nos avisará cuando haya finalizado

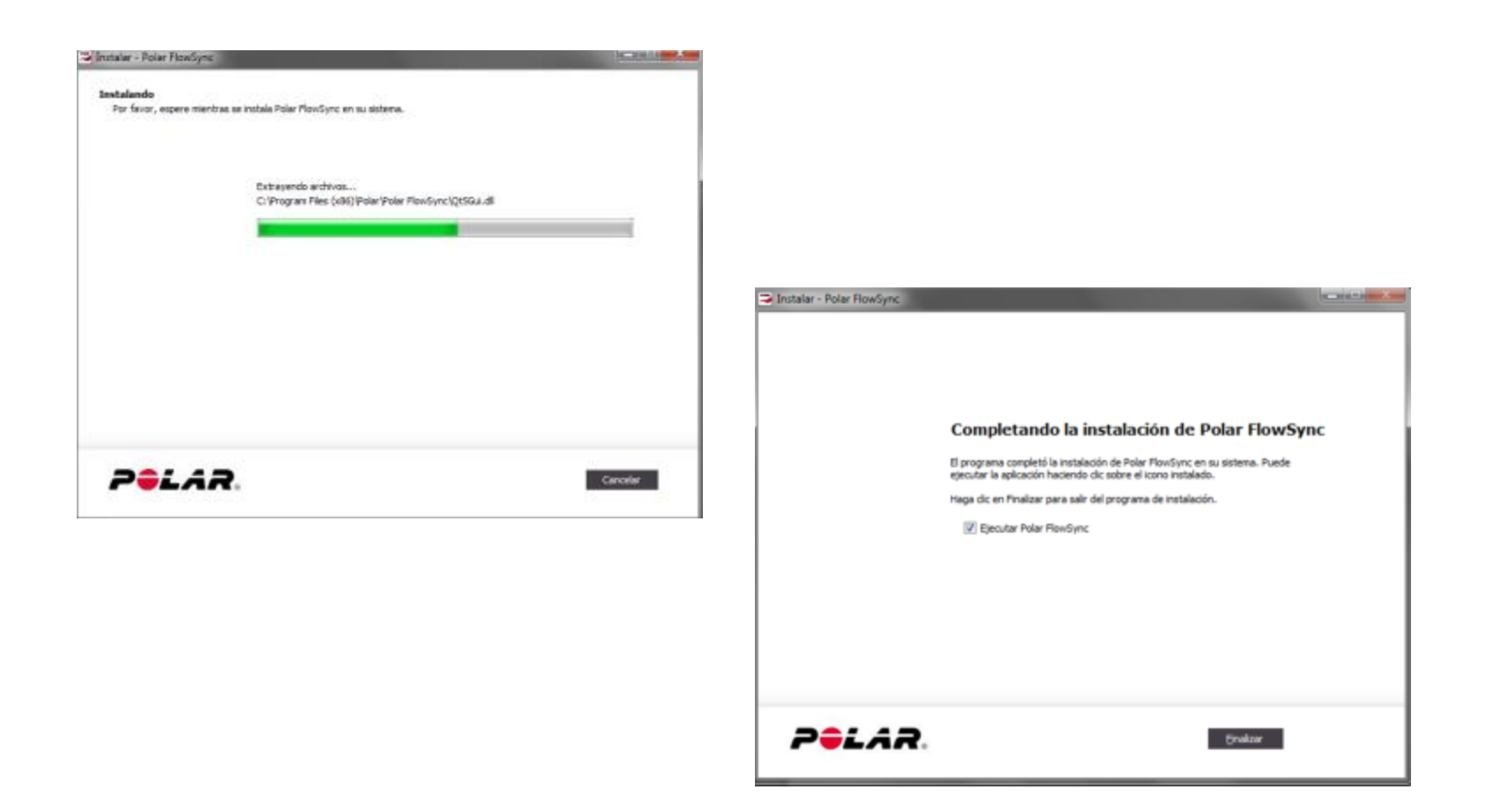

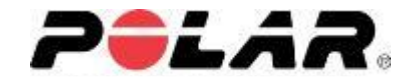

### 7) Se ejecutará el software y sincronizaremos el V650

En caso que una vez instalada la ultima versión no reconociera el V650:

- Cerraríamos el software Polar Flowsync
- Desconectaríamos el V650
- Abriríamos de nuevo el software Polar Flowsync
- Volveríamos a conectar el software Polar Flowsync

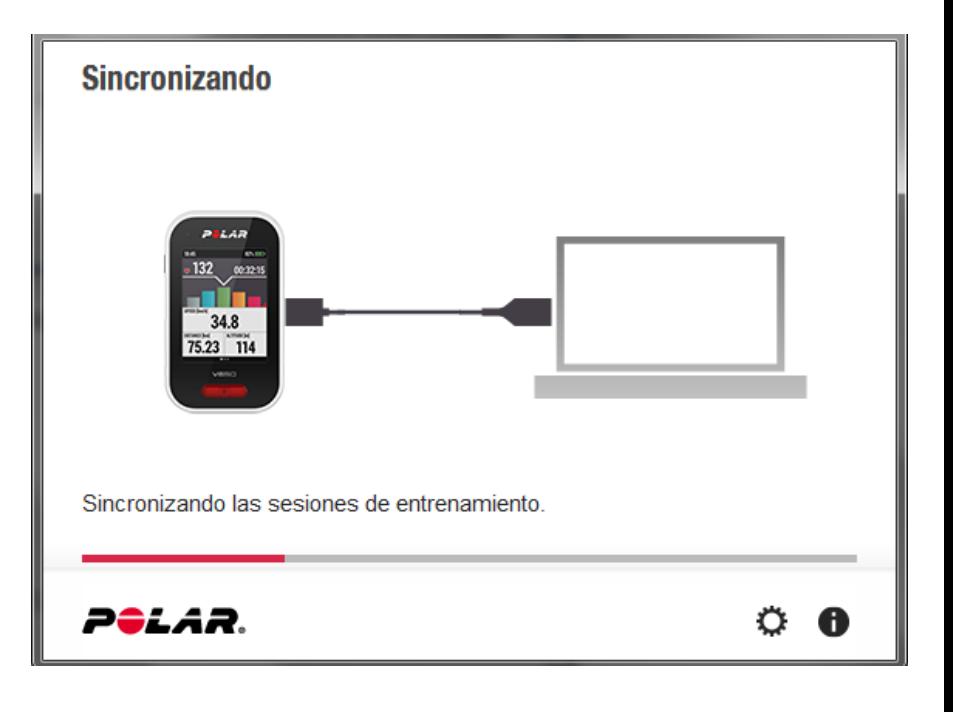

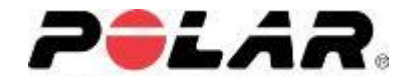

8) Durante la sincronización nos solicitará que actualicemos el firmware del V650 a la versión 1.2.0 . La aceptamos clicando SI

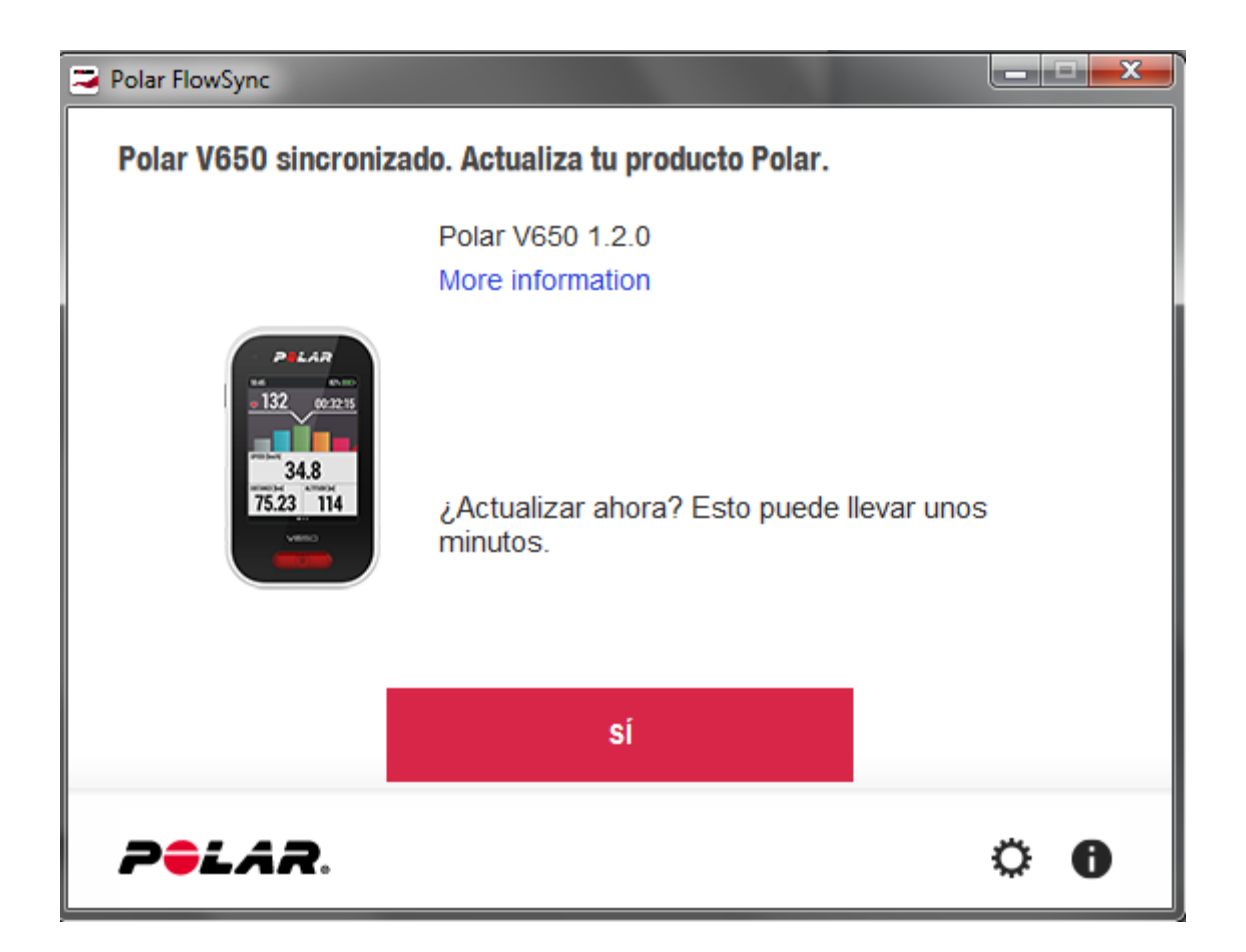

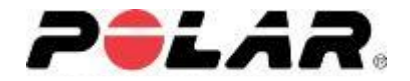

#### 9) Se descargará el pack de actualización y se cargará en el V650

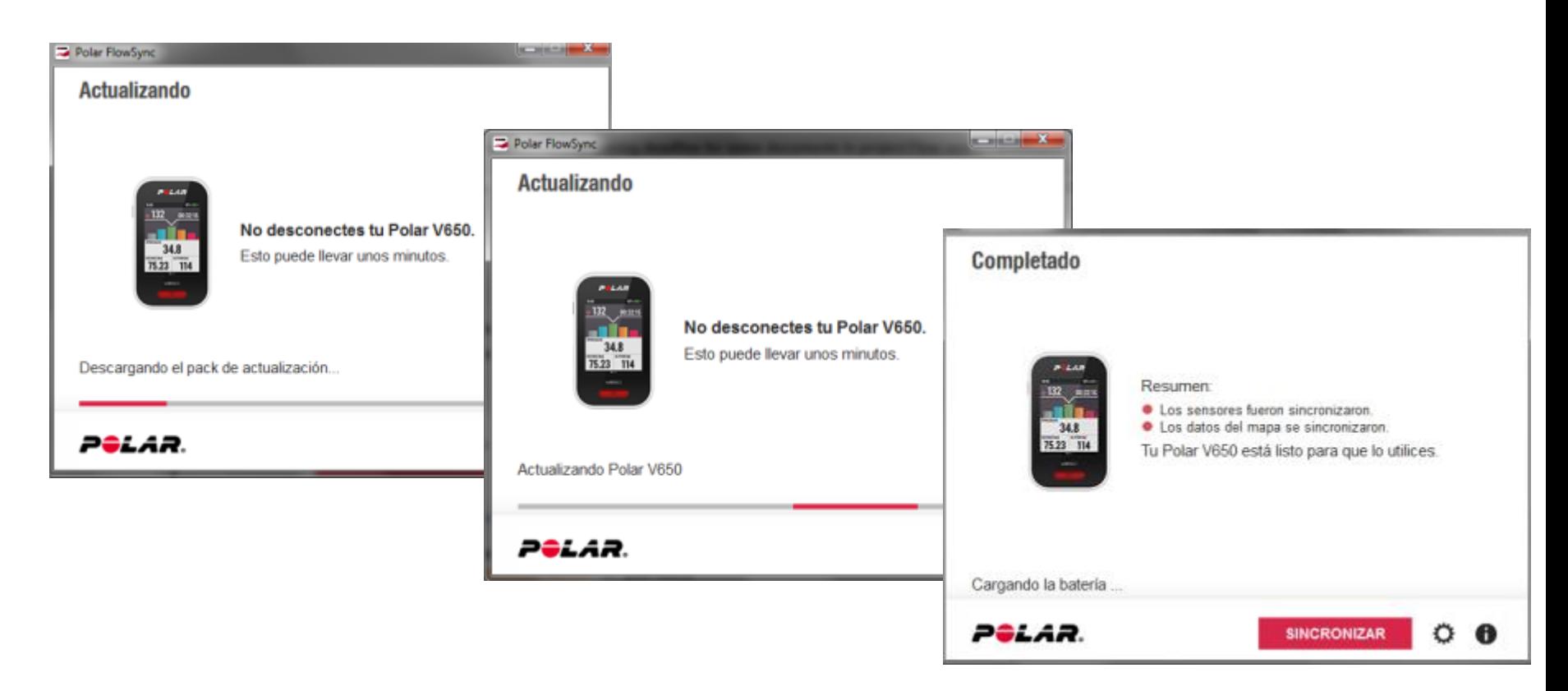

10) Desconectaremos el V650 y ya podremos utilizarlo.

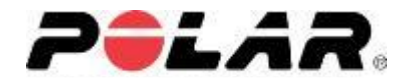

## *Elección del área del mapa*

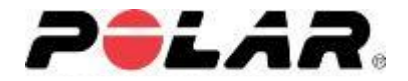

Una vez ya tenemos los mapas en el V650, elegiremos el área del mapa de la zona que nos interesa. Recordar que los mapas comprenden una superficie máxima de 450Km x 450Km

Para ello procederemos de la siguiente manera:

1) Entramos en *Ajustes* > *Ajustes Generales* del V650

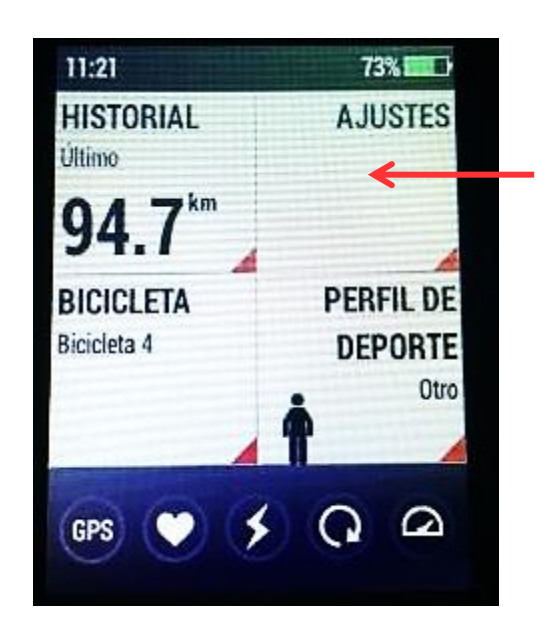

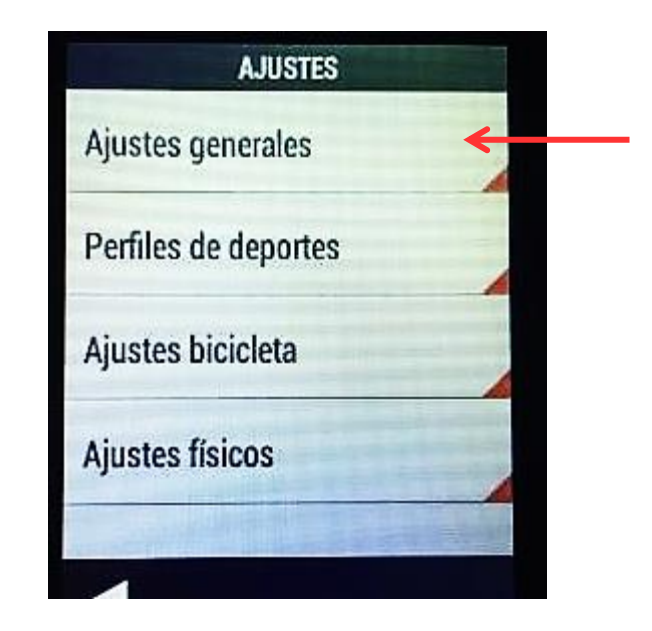

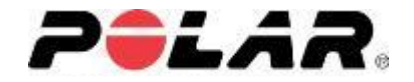

2) Aparece el submenú *Mapas*. Entramos en él y aparecen los *Ajustes de Mapa .* 

Como todavía no hemos definido el área de influencia, elegimos la opción de *Área del mapa offline*

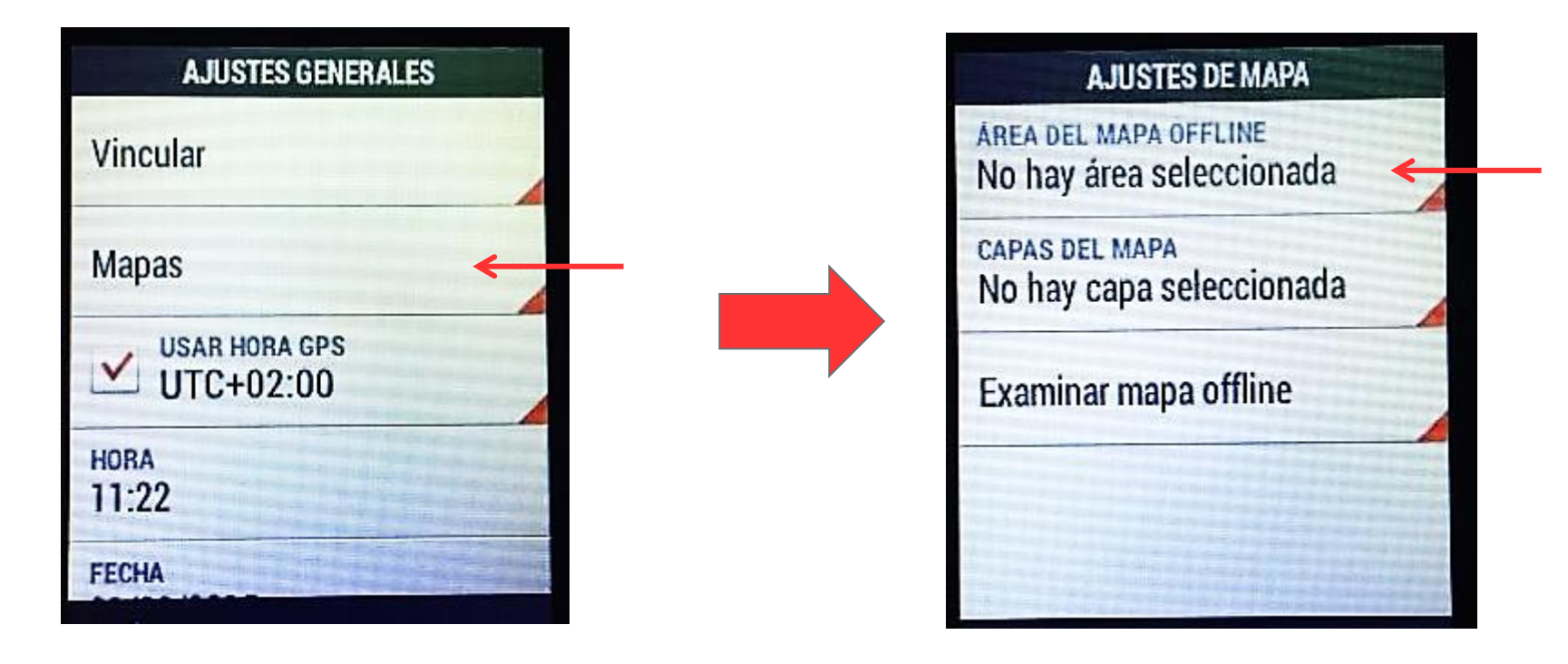

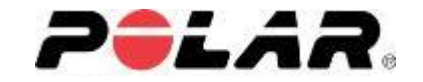

3) Seleccionamos el punto central del área del mapa (el cuadrado nos indica los límites del área) y pulsamos *Actualizar*

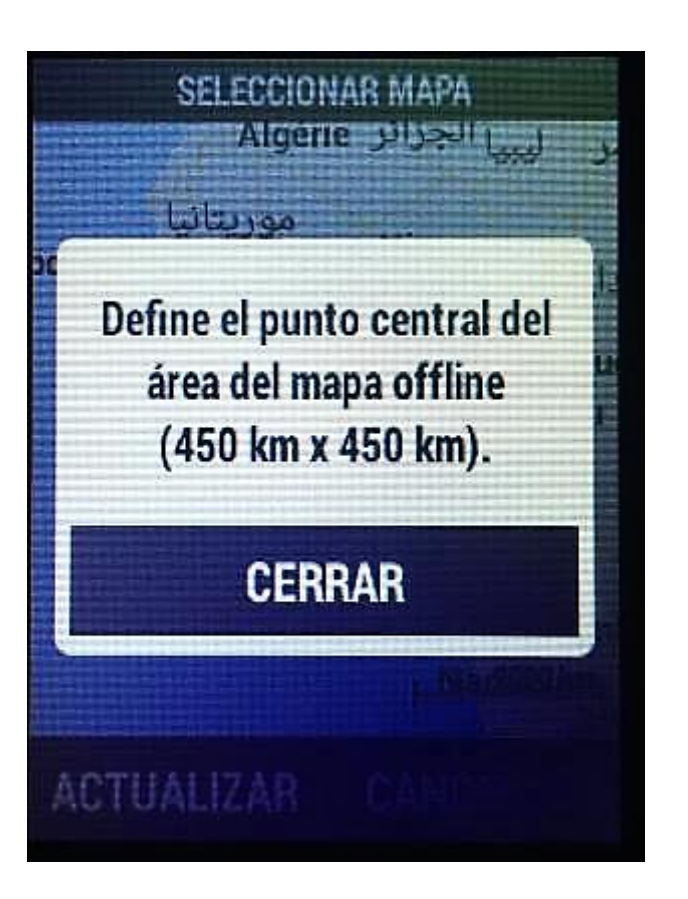

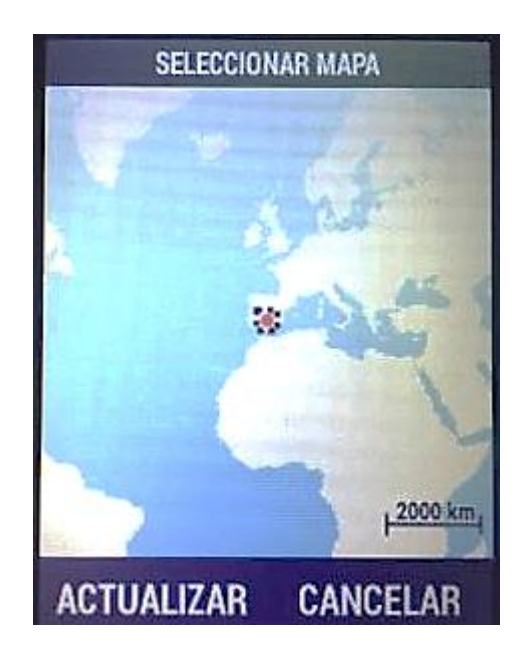

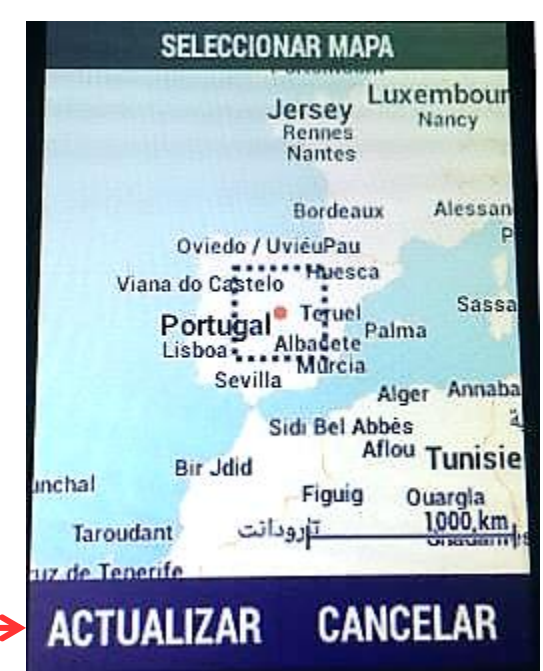

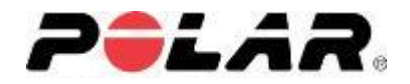

4) Nos aparece el siguiente mensaje:

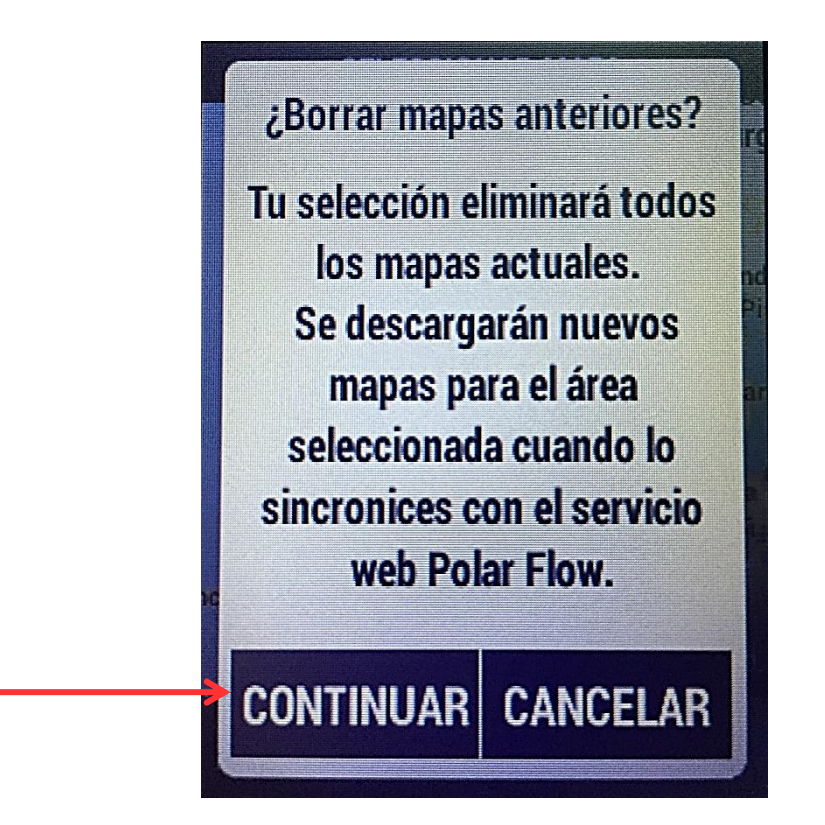

5) Seleccionamos *CONTINUAR*

6) Conectamos el V650 al ordenador de nuevo y lo sincronizamos con Polar Flowsync

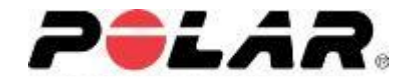

6) Un vez actualizado, para ver el área seleccionada nos dirigimos a *Ajustes* > *Ajustes Generales > Mapas*

#### **AJUSTES DE MAPA**

**AREA DEL MAPA OFFLINE** (1707) 15

**CARASTER MARA** Topográfico, rutas de bici

**Examinar mapa offline** 

Dentro de *Ajustes de mapa* vemos:

- *Área de Mapa offline* : Última fecha en la que hemos cargado el área del mapa

- *Capas del mapa*:

Podemos elegir que muestre o un mapa Topográfico (muestra el relieve de la superficie terrestre) o un Mapa de Rutas de bici o ambos

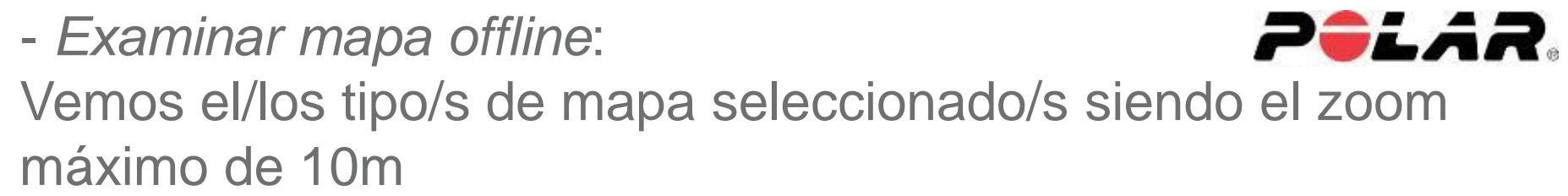

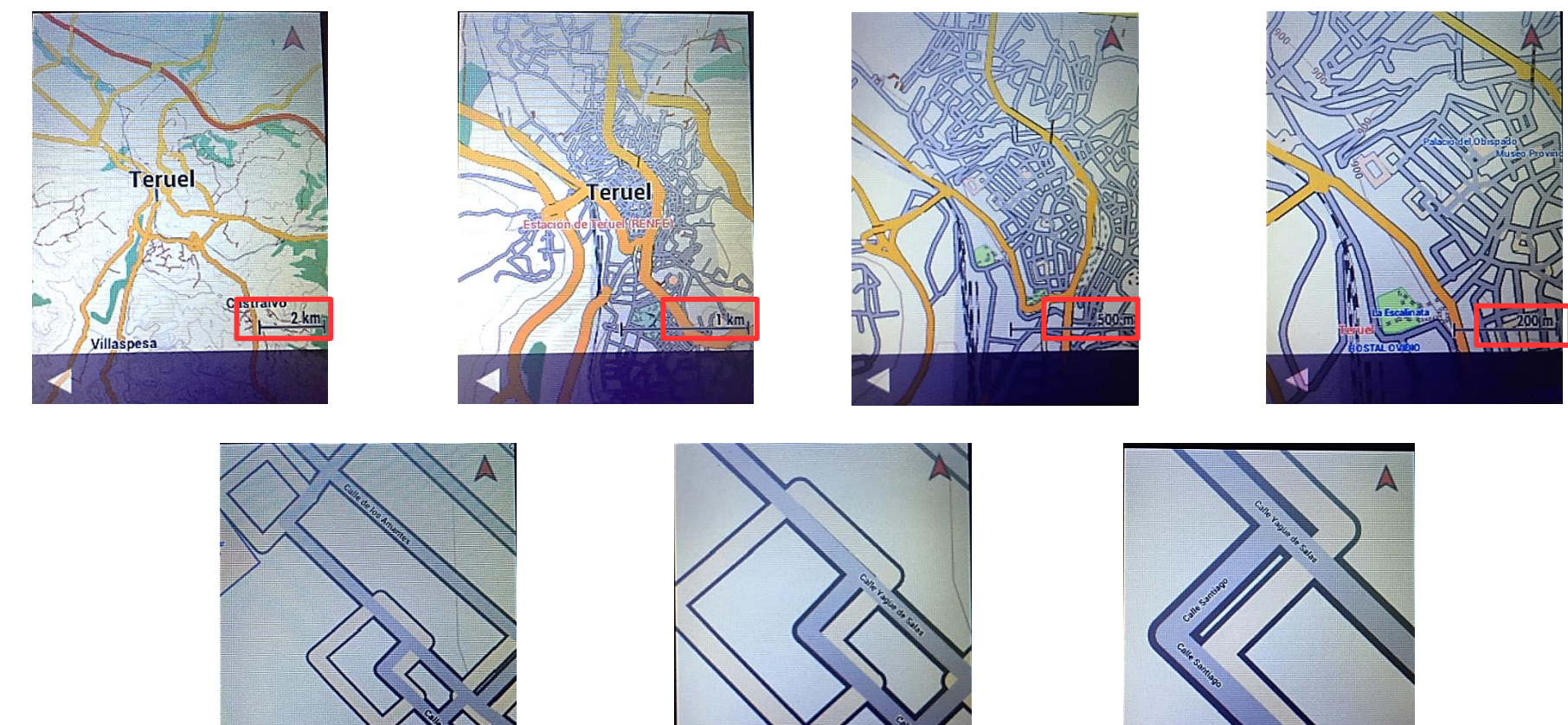

 $10<sub>m</sub>$ 

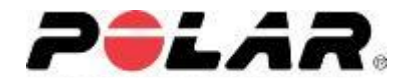

### *Mapa durante el entrenamiento*

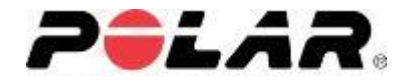

Para poder utilizar los mapas durante el entrenamiento, ver la posición donde nos encontramos y conocer la ruta que estamos realizando, nos hemos de dirigir a Ajustes > Perfiles de deporte > (elegiremos el perfil que deseemos) > Vistas de entrenamiento

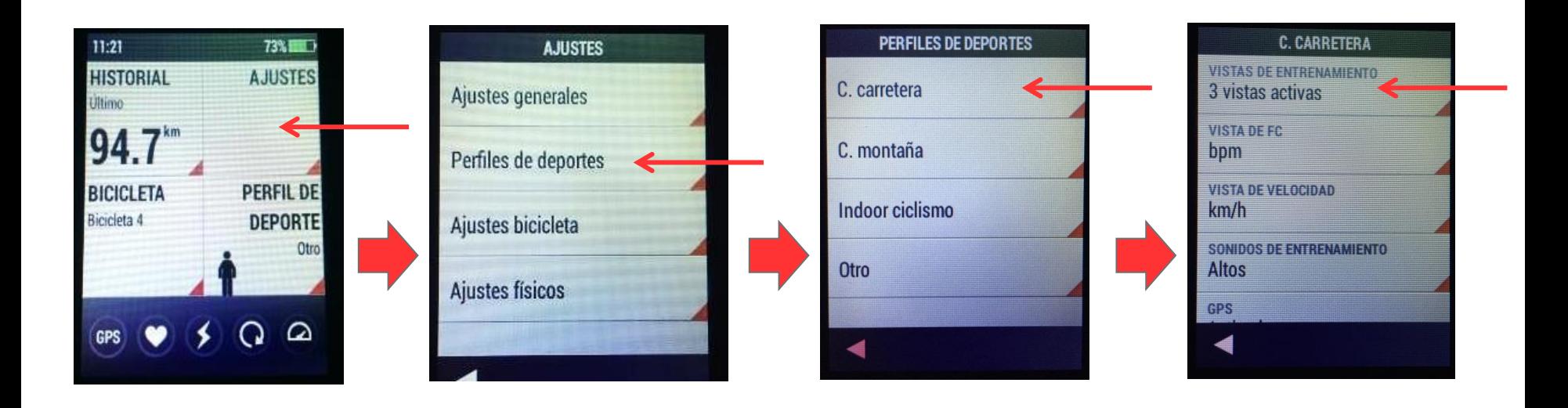

Y añadimos o *Vista de mapa* (añadiendo una vista a las que ya tenemos)

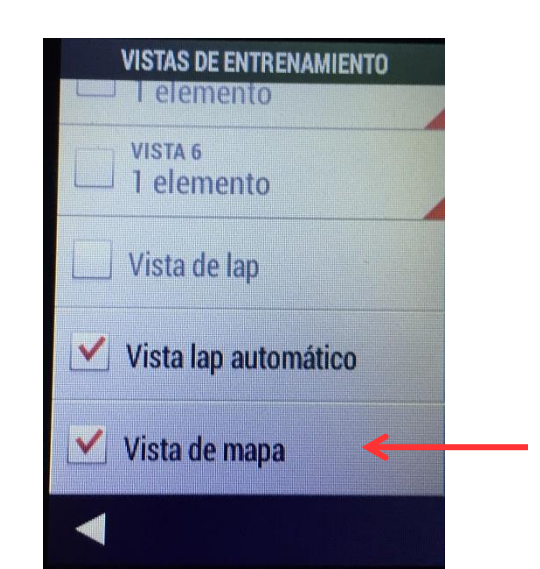

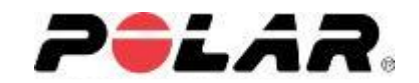

O elegimos una vista con 1 solo elemento con la opción de *Mapa*

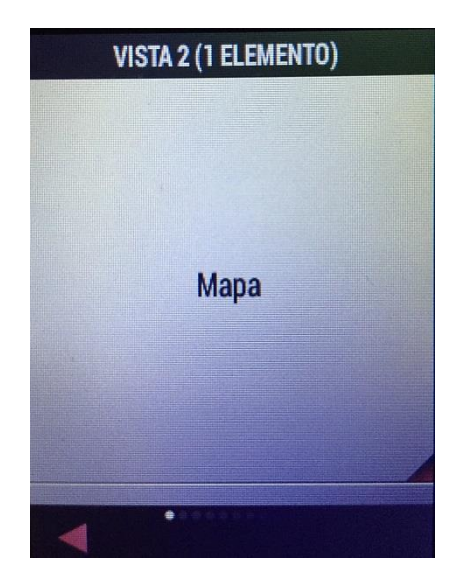

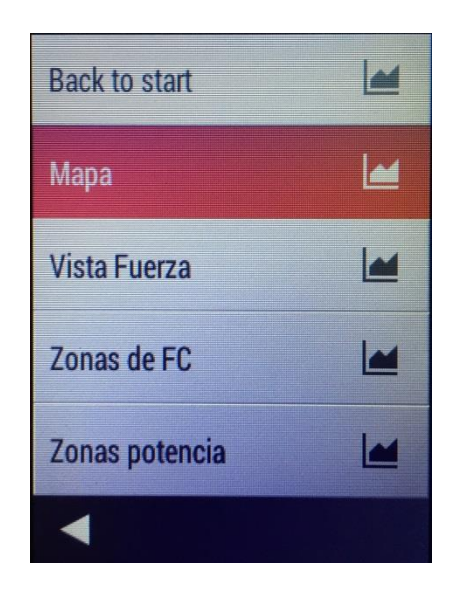

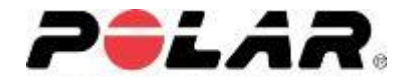

Una vez que tuviéramos todo activado y listo, comenzaríamos el entrenamiento y lo que veríamos seria una línea azul sobre el mapa que nos irá marcando la ruta que estamos realizando:

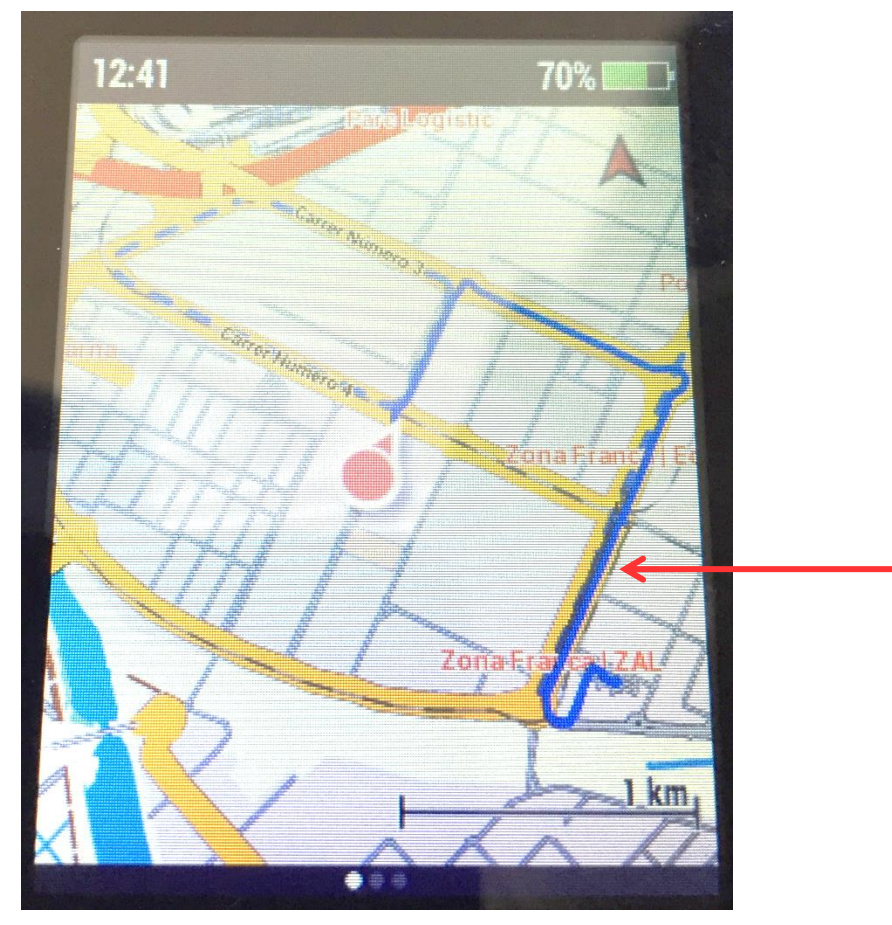

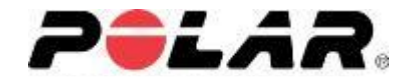

El V650 además nos permite aumentar o disminuir el zoom de la vista durante el entrenamiento.

Para ello, durante el entrenamiento, tocaremos una vez la pantalla y aparecerá una mano en la parte superior izquierda:

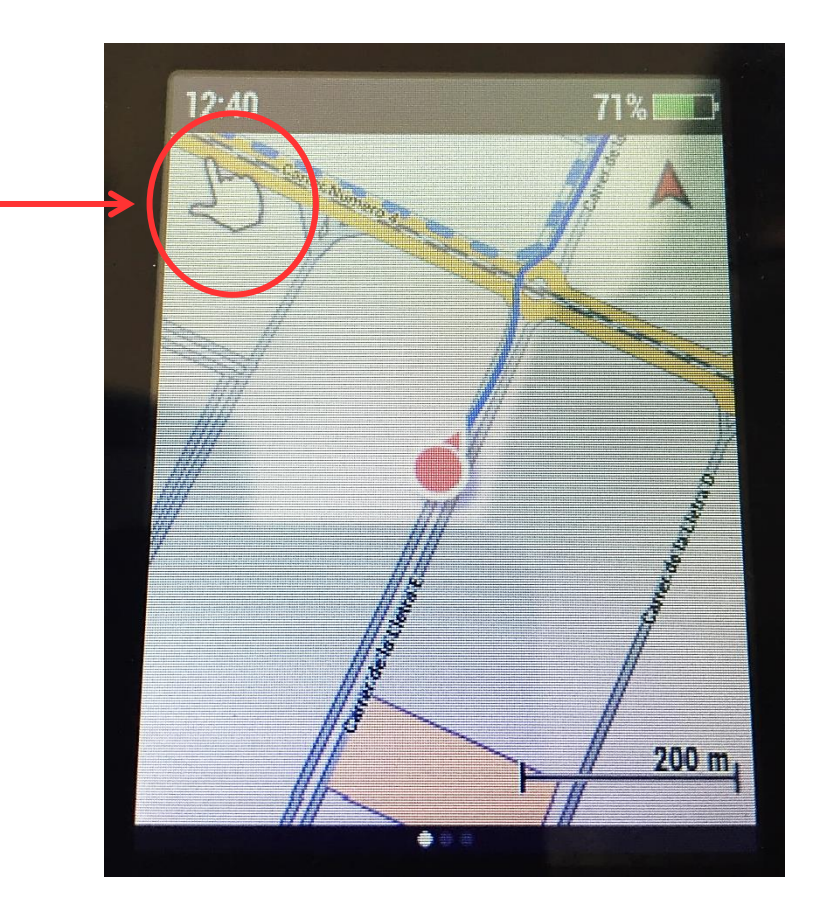

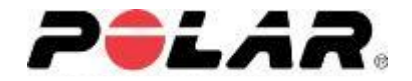

Pulsaremos sobre ella y las partes que no son del mapa se volverán de color naranja permitiéndonos poder editar la escala del mapa, aumentándola o disminuyéndola (para aumentar el zoom pulsamos 2 veces sobre la zona que queremos aumentar, y para disminuirlo tocando con los dos dedos pulgar e índice el centro de la pantalla separándolos hacia los laterales .

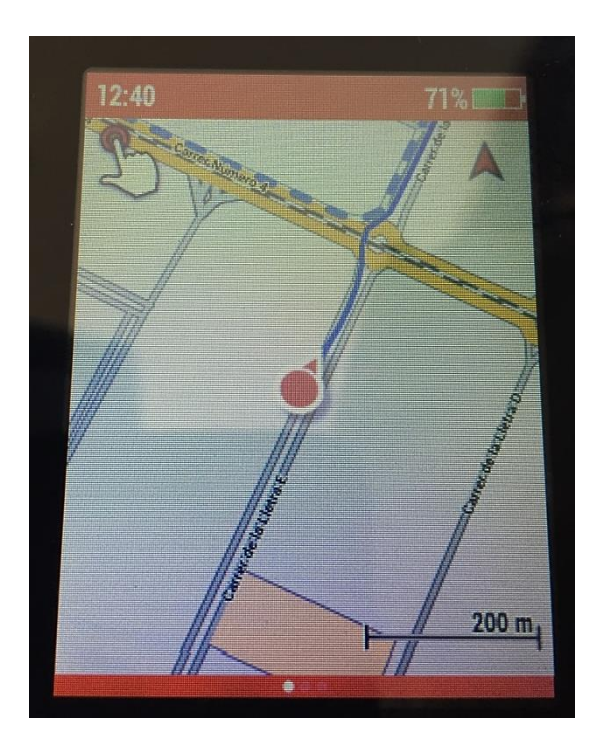

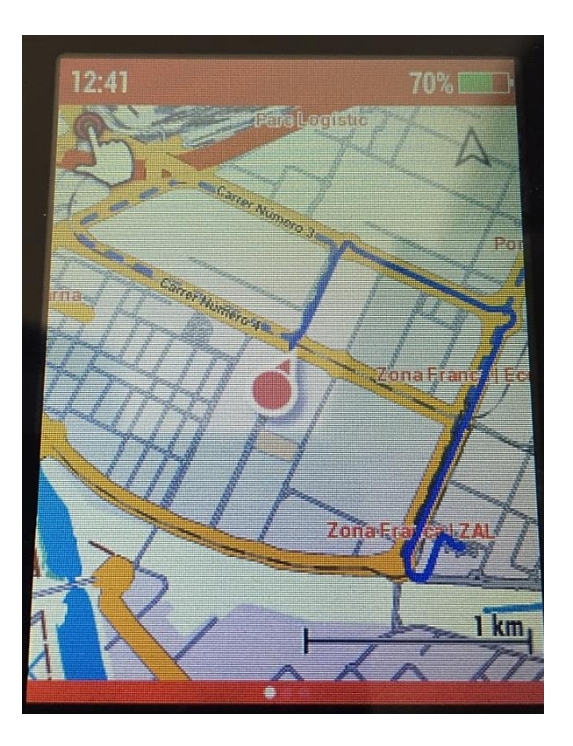

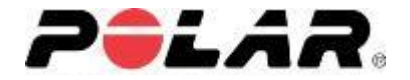

### Después de 4-5 segundos, la pantalla vuelve a su color original y mantiene la nueva escala

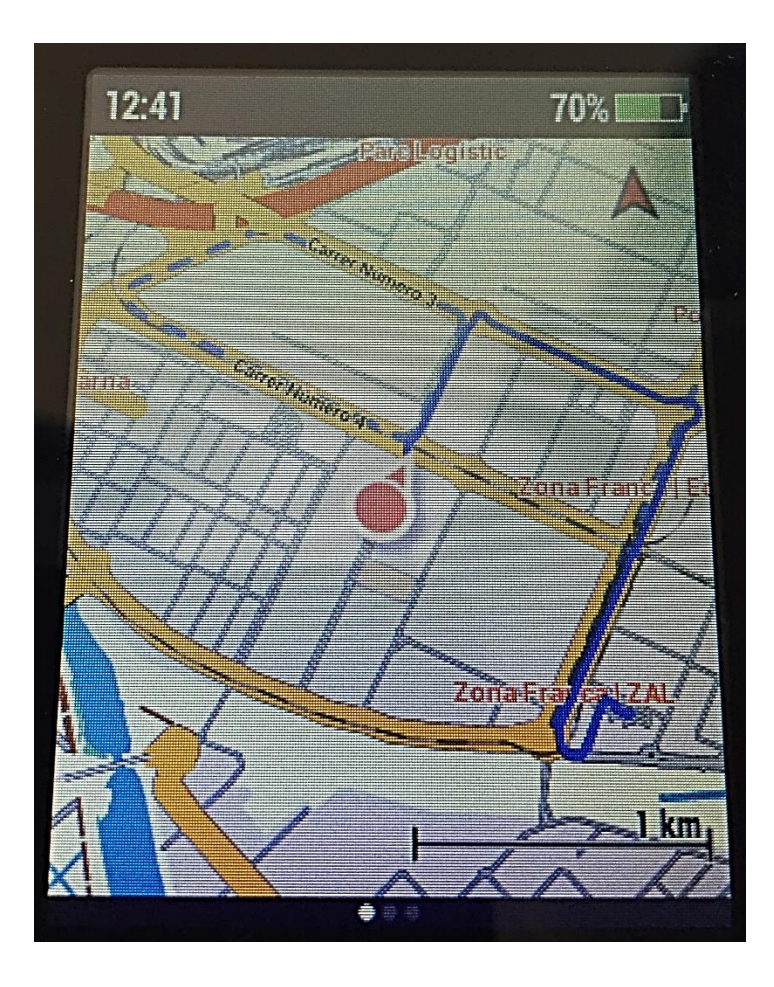